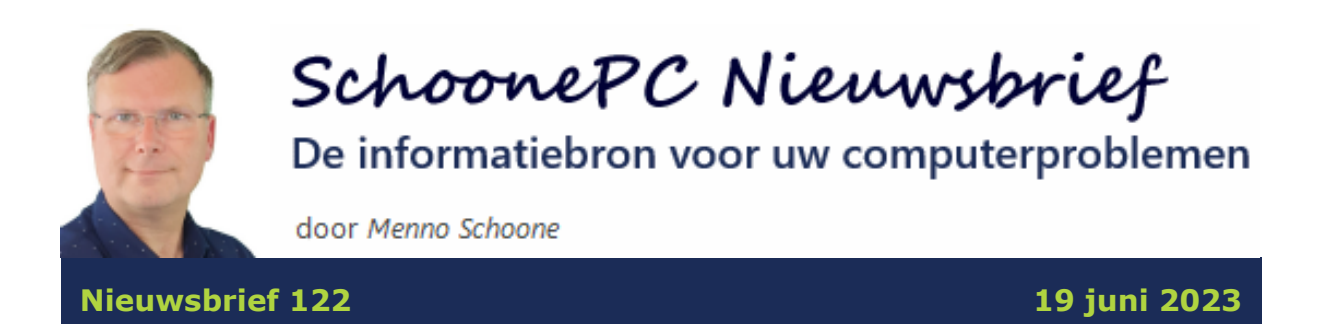

# **Hallo SchoonePC-fan,**

Het is weer tijd voor een informatieve nieuwsbrief met interessante tips en trucs voor Windows 10 en Windows 11. Dit keer komen de volgende onderwerpen aan bod:

- [Windows-beveiliging opent niet meer...](#page-2-0)
- [De taal van de apps Mail en Agenda wijzigen](#page-4-0)
- [Spotlight-snelkoppeling 'Meer informatie' van het bureaublad](#page-5-0)  [verwijderen \(W11\)](#page-5-0)
- [Tekst kopiëren van beschermde websites](#page-6-0)
- [Edge: de Internet Explorer-modus](#page-8-0)
- [Tekstsuggesties bij het typen uitschakelen](#page-9-0)
- Van dual boot terug naar single boot
- [Windows vanaf USB opstarten](#page-13-0)
- Kernisolatie/geheugenintegriteit (W11)

Hoewel ik ze graag had gemaakt, zijn deze keer geen video's aan de nieuwsbrief toegevoegd. De reden is simpel: op dit moment heb ik last van een pijnlijke muisarm. Muisgepriegel bij het bewerken van video's helpt dan niet om er zo snel mogelijk weer vanaf te komen.

Ik wens je weer veel lees- en computerplezier, tot de volgende nieuwsbrief.

**Menno Schoone**

[www.SchoonePC.nl](https://www.schoonepc.nl/)

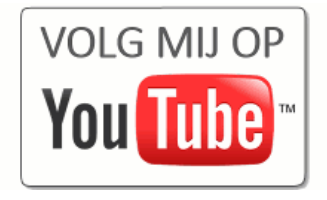

# **De computerbijbel voor Windows 11**

De nieuwe [computerbijbel voor Windows 11](https://www.schoonepc.nl/boek/bestelboek.php) staat vol met actuele tips en trucs om Windows 11 de baas te worden en computerproblemen zelf op te lossen. Mijn doel is immers om je computerwijzer en -vaardiger te maken, de computerbijbel is niet voor niets het meest informatieve handboek voor Windows.

#### **Heb je de neiging de computer het raam uit te gooien?**

Loop je regelmatig tegen problemen aan en kan je wel wat hulp gebruiken? Of wil je gewoonweg het maximale uit je pc halen? Ga dan aan de slag met de [computerbijbel voor Windows 11.](https://www.schoonepc.nl/boek/bestelboek.php) Dit 432 pagina's tellende boek is een ideaal hulpmiddel om Windows onder de knie te krijgen en problemen voortaan zelf op te lossen. En kom je er met de computerbijbel niet uit, dan help ik je graag even verder. Deze hulp alleen al maakt de aanschaf van de computerbijbel een koopje!

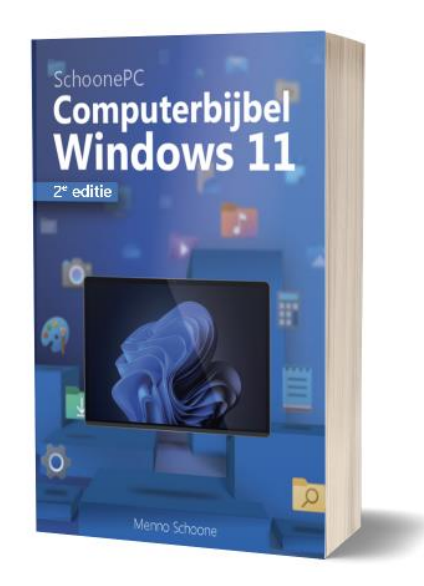

#### **Word ook computerwijzer en -vaardiger**

Als ik de lezers mag geloven, dan mag de computerbijbel niet naast je pc ontbreken:

> *"Wat een geweldig prachtexemplaar hebben jullie er weer van weten te maken."*

> > Jan van Elst

*"Ik heb al je boeken en vind ze stuk-voor-stuk uitstekend. Er bestaat geen beter handboek over Windows, nergens!"* Walter Waes

#### **Heb je ook interesse?**

Heb je interesse in de computerbijbel voor Windows 11? Bestel hem dan [via](https://www.schoonepc.nl/boek/bestelboek.php)  [de website.](https://www.schoonepc.nl/boek/bestelboek.php)

**TIP:** Gebruik je naast Windows 11 ook nog Windows 10, voeg de computerbijbel voor Windows 10 dan voor een vriendelijke prijs toe aan je bestelling. Omdat Windows 10 nauwelijks nog verandert, blijft deze computerbijbel voorlopig up-to-date.

Meer informatie over de computerbijbel  $\geq$ 

### <span id="page-2-0"></span>**Windows-beveiliging opent niet meer...**

Aart Korstjens vraagt: *"Bij het openen van Windows-beveiliging gebeurt iets raars: bij het aanklikken van een van de opties gebeurt er niets.* Is dit probleem bij jou bekend?*"*

**Antwoord:** De beveiliging van Windows 11 is te openen via **[Instellingen >](https://www.schoonepc.nl/windows11/windows_11_instellingen_onderdeel_privacy_beveiliging.html#windows_beveiliging)  [Privacy en Beveiliging > Windows-beveiliging](https://www.schoonepc.nl/windows11/windows_11_instellingen_onderdeel_privacy_beveiliging.html#windows_beveiliging).** Alternatieve beveiligingssoftware kan nog wel eens voor problemen zorgen bij het openen van Windows-beveiliging. Bij de klachten van Aart is het echter waarschijnlijker dat het probleem in Windows-beveiliging zelf zit. Dit is op te lossen door Windows-beveiliging te resetten naar de standaard instellingen. Bij Windows 11 gaat dit via **[Instellingen > Apps > Geïnstalleerde apps](https://www.schoonepc.nl/windows11/windows_11_instellingen_onderdeel_apps.html#apps) > Windowsbeveiliging** (drie puntjes) **> Geavanceerde opties >** knop **Opnieuw instellen**. Onthoud deze methode, want hiermee zijn vrijwel alle vastgelopen apps weer aan de praat te krijgen!

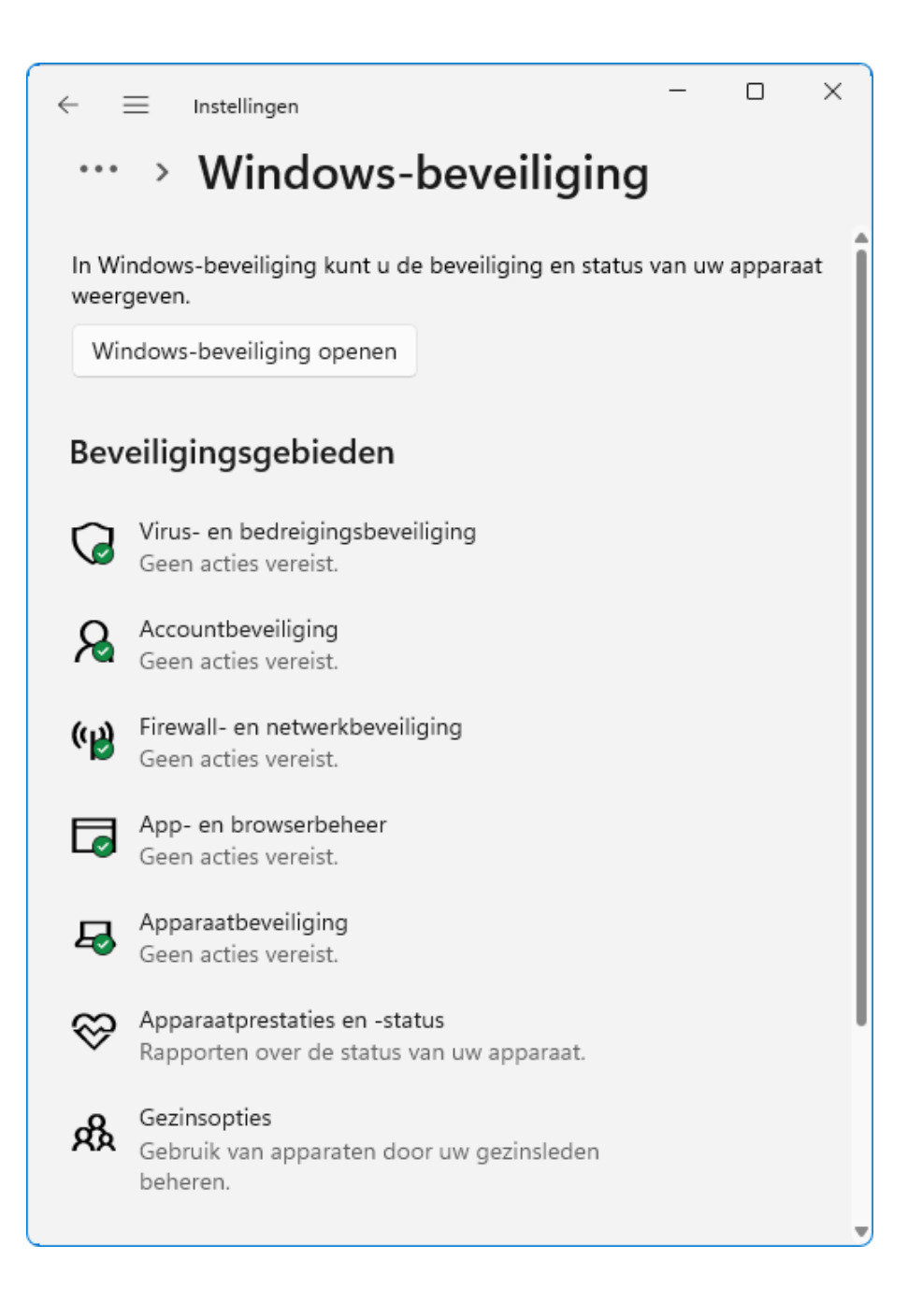

Bij Windows 10 kan Windows-beveiliging niet op deze manier gereset worden. Er is wel een alternatief: open een **Windows PowerShell (Admin)** opdrachtvenster (via een rechter muisklik op Start) en geef het commando **Get-AppxPackage -AllUsers \*Microsoft.SecHealthUI\* | Reset-AppxPackage**.

[dit artikel is terug te vinden op de website](https://www.schoonepc.nl/vragen/nb122-02_windows_beveiliging_opent_niet_meer.html)

# <span id="page-4-0"></span>**De taal van de apps Mail en Agenda wijzigen**

Herman Vroomen vraagt: *"De taal van de apps Mail en Agenda is plots gewijzigd in het Engels: Postvak IN werd Inbox, Verzonden items werd Sent, etc. Ik heb geprobeerd om dit ongedaan te krijgen door de apps opnieuw in te stellen, maar dat heeft niet geholpen. Heb jij nog een suggestie?"*

**Antwoord:** Veel app-problemen zijn inderdaad op te lossen door de app opnieuw in te stellen (zie [vorig artikel\)](#page-2-0), dit specifieke taalprobleem vergt echter een andere aanpak! Op [mijn website](https://www.schoonepc.nl/windows11/apps_windows_store.html#andere_taal) adviseer ik de volgende tweak: installeer een extra taal via **[Instellingen > Tijd en taal > Taal en regio](https://www.schoonepc.nl/windows11/windows_11_instellingen_onderdeel_tijd_en_taal.html#taal_regio)** (Windows 10: **> [Taal](https://www.schoonepc.nl/windows10/windows_10_instellingen_onderdeel_tijd_en_taal.html#regio_taal)**), knop **Een taal toevoegen**; bijvoorbeeld **English (United States)** of **Nederlands (België)**. Stel deze taal in als voorkeurstaal, om vervolgens weer terug te schakelen naar **Nederlands (Nederland)** als voorkeurstaal.

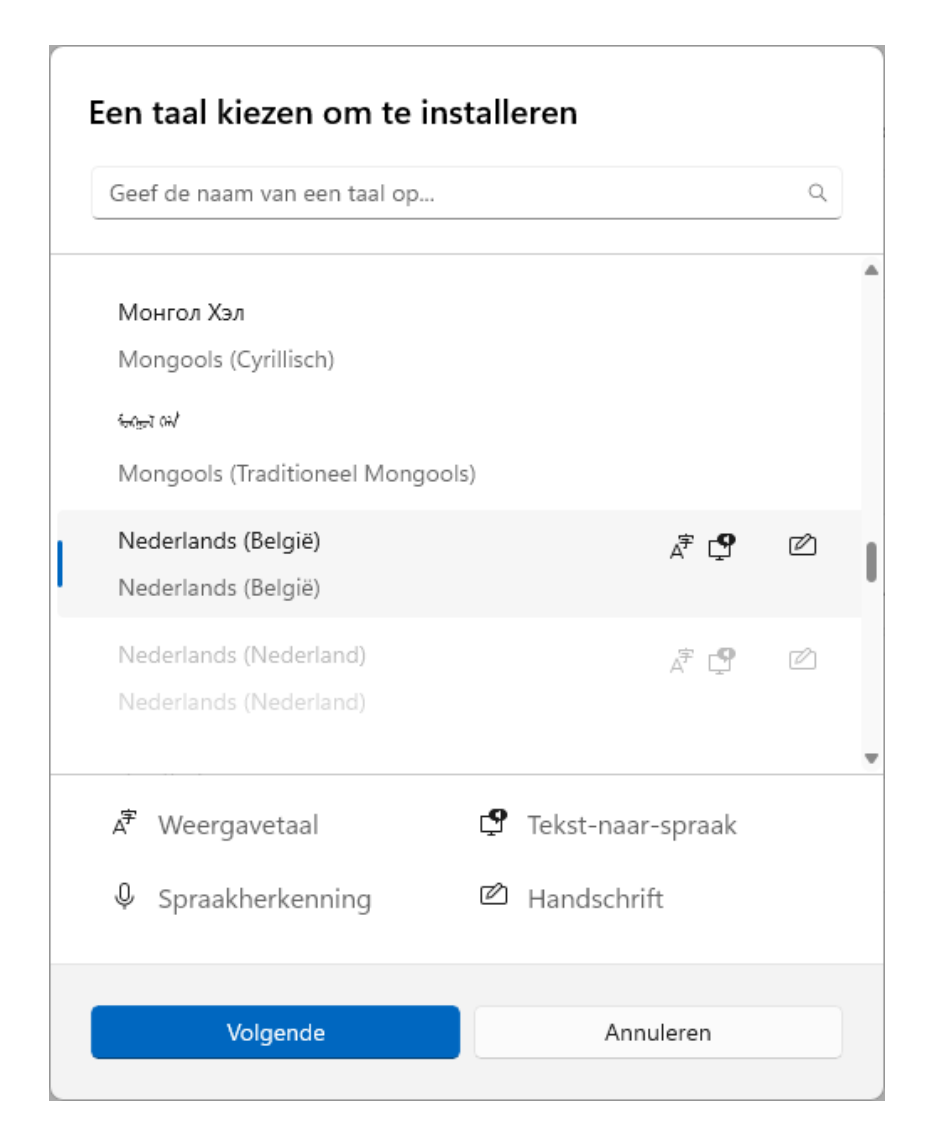

Toch werd Hermans probleem met deze tweak niet opgelost. De helpdesk van Microsoft adviseerde nog om Windows 11 te resetten met behoud van apps en instellingen, maar zelfs dat hielp niet! Herman wist het probleem uiteindelijk op te lossen door mijn voorgestelde tweak in een aangepaste vorm toe te passen: hij verwijderde eerst de taal **Nederlands (Nederland)** (via dezelfde sub), installeerde vervolgens de taal opnieuw en stelde deze tot slot weer als voorkeurstaal in. Blijkbaar was het taalbestand defect geraakt!

[dit artikel is terug te vinden op de website](https://www.schoonepc.nl/vragen/nb122-03_taal_apps_mail_agenda_wijzigen.html)

# <span id="page-5-0"></span>**Spotlight-snelkoppeling 'Meer informatie' van het bureaublad verwijderen (W11)**

Loekie vraagt: *"Sinds kort staat er een snelkoppeling op mijn bureaublad waarmee informatie over de achtergrondfoto achterhaald kan worden. Ik heb daar geen behoefte aan, de snelkoppeling is echter niet te verwijderen. Heb jij een tip?"*

**Antwoord:** Windows 11 heeft een optie om de foto's van [Windows-spotlight](https://www.schoonepc.nl/windows11/gebruikersinterface.html#bureaublad) als achtergrondafbeelding in te stellen (via **[Instellingen > Persoonlijke](https://www.schoonepc.nl/windows11/windows_11_instellingen_onderdeel_persoonlijke_instellingen.html#achtergrond)  [instellingen > Achtergrond](https://www.schoonepc.nl/windows11/windows_11_instellingen_onderdeel_persoonlijke_instellingen.html#achtergrond) > Achtergrond aan uw persoonlijke voorkeur aanpassen**). Is Windows-spotlight geactiveerd dan wordt sinds kort een snelkoppeling met de naam **Meer informatie over deze afbeelding** op het bureaublad geplaatst. Met deze snelkoppeling kan achtergrondinformatie over de getoonde foto worden opgevraagd. Reuze handig voor nieuwsgierige mensen, maar een sta-in-de-weg als je er geen behoefte aan hebt...

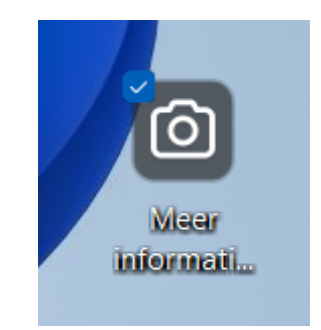

Zoals Loekie al aangeeft, laat deze snelkoppeling zich niet op de normale manier verwijderen. Wil je er vanaf, dan kan dat (vooralsnog) alleen met behulp van een registertweak: open de [register-editor](https://www.schoonepc.nl/optim/register.html) en voeg in de registersleutel **HKCU\ Software\ Microsoft\ Windows\ CurrentVersion\ Explorer\ HideDesktopIcons\ NewStartPanel** de 32-bits DWORDregisterwaarde **{2cc5ca98-6485-489a-920e-b3e88a6ccce3}** met de waarde **1** toe. Als alternatief kan de snelkoppeling ook worden verwijderd door de bureaubladachtergrond te wijzigen naar een effen kleur, een eigen afbeelding of een diavoorstelling. Dit houdt dan natuurlijk wel in dat je het bureaublad niet meer kunt voorzien van de mooie spotlight-foto's!

*Met dank aan Stanny Jacquet*

[dit artikel is terug te vinden op de website](https://www.schoonepc.nl/vragen/nb122-01_snelkoppeling_meer_informatie_bureaublad_windows_spotlight.html)

### <span id="page-6-0"></span>**Tekst kopiëren van beschermde websites**

Willem Bekebrede vraagt: *"De informatie op de website www.volleyball.it kon ik vroeger altijd selecteren en vervolgens kopiëren, maar dat lukt nu niet meer. Is er een mogelijkheid om deze versluiering te ontwijken?"*

**Antwoord:** Deze website heeft de content beveiligd zodat de teksten niet geselecteerd kunnen worden, laat staan gekopieerd. Er is echter een truc waarmee toch nog toegang tot de beschermde teksten kan worden verkregen, namelijk door de leesmodus te activeren! De leesmodus maakt content makkelijker leesbaar (door irrelevante opmaak en advertenties te verwijderen), en heeft als bonus dat de teksten soms alsnog gekopieerd en/of afgedrukt kunnen worden.

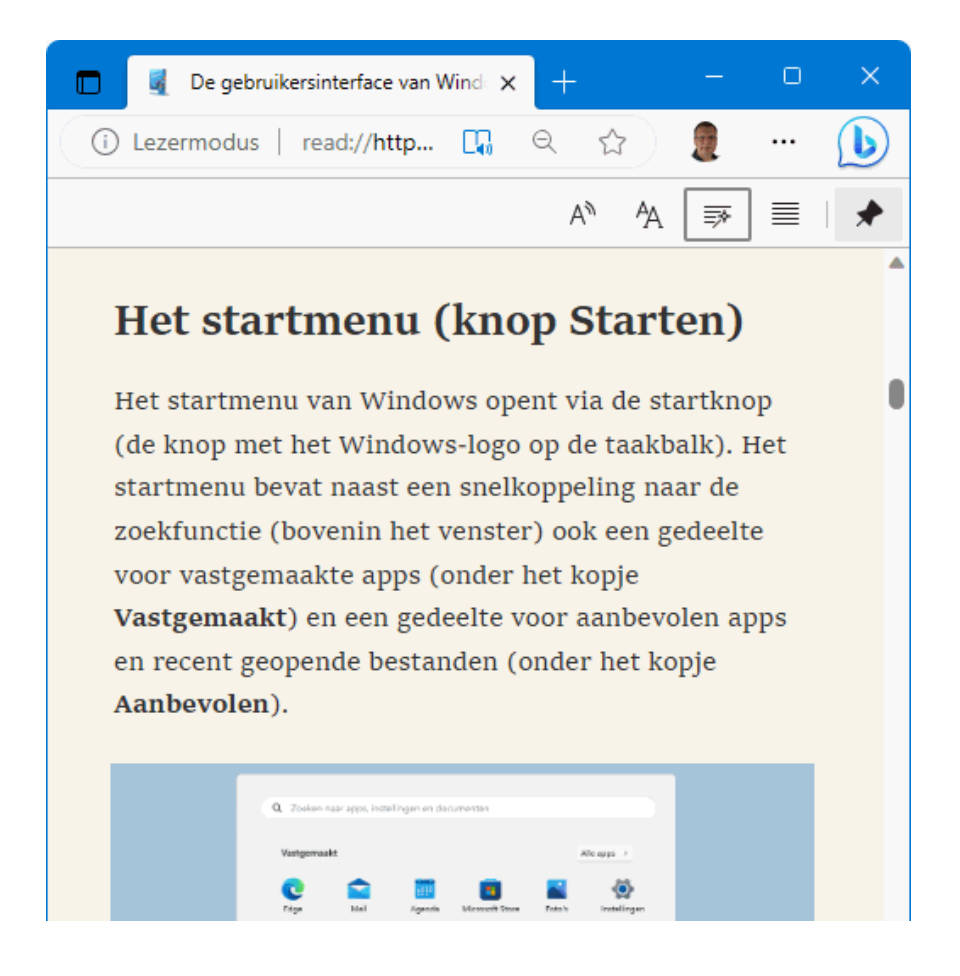

De leesmodus kan alleen worden ingeschakeld bij pagina's die er geschikt voor zijn. Bij de browsers Edge en Firefox gaat dat met de **F9**-toets (of met de knop in de adresbalk). De leesmodus van Chrome bevindt zich nog in de experimentele fase, maar kan in sommige gevallen al wel worden ingeschakeld: open de pagina **chrome://flags/#enable-reader-mode** (door dit adres naar de adresbalk van Chrome te kopiëren), wijzig de optie **Enable Reader Mode** (mits aanwezig) in **Enabled** en bevestig onderaan de pagina met de knop **Relaunch**. De leesmodus is vervolgens te openen via de knop **Google Chrome aanpassen en beheren** (de drie puntjes), optie **Lezermodus aanzetten** (of met de knop in de adresbalk).

#### ● Enable Reader Mode

Allows viewing of simplified web pages by selecting 'Customize and control Chrome'>'Distill page' - Mac, Windows, Linux, ChromeOS, Fuchsia, Lacros #enable-reader-mode

**Enabled** 

**TIP:** Met de leesmodus van Firefox zijn soms ook teksten toegankelijk te maken die achter een betaalmuur verborgen zitten (zoals bijvoorbeeld bij krantenwebsites het geval is)!

[dit artikel is terug te vinden op de website](https://www.schoonepc.nl/vragen/nb122-04_tekst_kopieren_van_beschermde_websites.html)

### <span id="page-8-0"></span>**Edge: de Internet Explorer-modus**

In tien jaar tijd is internet compleet veranderd, en helaas speelt niet elke websitebeheerder daarop in. Ik krijg dan ook regelmatig lezersvragen hoe een website uit het stenen tijdperk alsnog correct kan worden weergegeven. Gelukkig is er een oplossing: de Internet Explorer-modus van de browser [Edge!](https://www.schoonepc.nl/windows11/microsoft_edge.html) Om een website in de Internet Explorer-modus te kunnen openen, moet deze eerst worden aangemeld via **Instellingen en meer** (de drie puntjes), optie **Instellingen**, onderdeel **Standaardbrowser**, knop **Toevoegen** (bij **Pagina's in de Internet Explorer-modus**). De betreffende website wordt dan voor een periode van dertig dagen in de Internet Explorermodus weergegeven, daarna moet het websiteadres opnieuw toegevoegd worden.

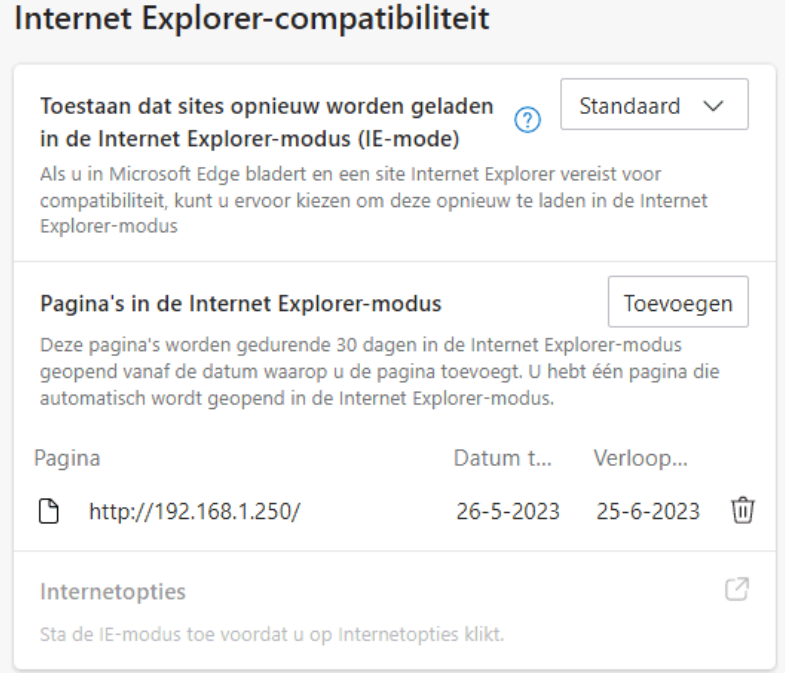

**TIP:** Deze modus is ook handig om de beheerpagina van verouderde netwerkapparatuur te benaderen wanneer deze niet (meer) in de browser wil openen! Voeg in dat geval het IP-adres van het betreffende apparaat toe (zie afbeelding).

*Met dank aan Kees Roos*

#### [dit artikel is terug te vinden op de website](https://www.schoonepc.nl/vragen/nb122-05_internet_explorer_van_edge_inschakelen.html)

### <span id="page-9-0"></span>**Tekstsuggesties bij het typen uitschakelen**

Maggy Rams vraagt: *"Als ik iets typ dan komen er woorden boven mijn tekst te staan. Dat is vervelend, verwarrend en het staat dikwijls in de weg. Ik zal zeker eens per ongeluk op iets geklikt hebben, maar weet niet meer hoe ik het wegkrijg. Heb je een aanwijzing voor mij?"*

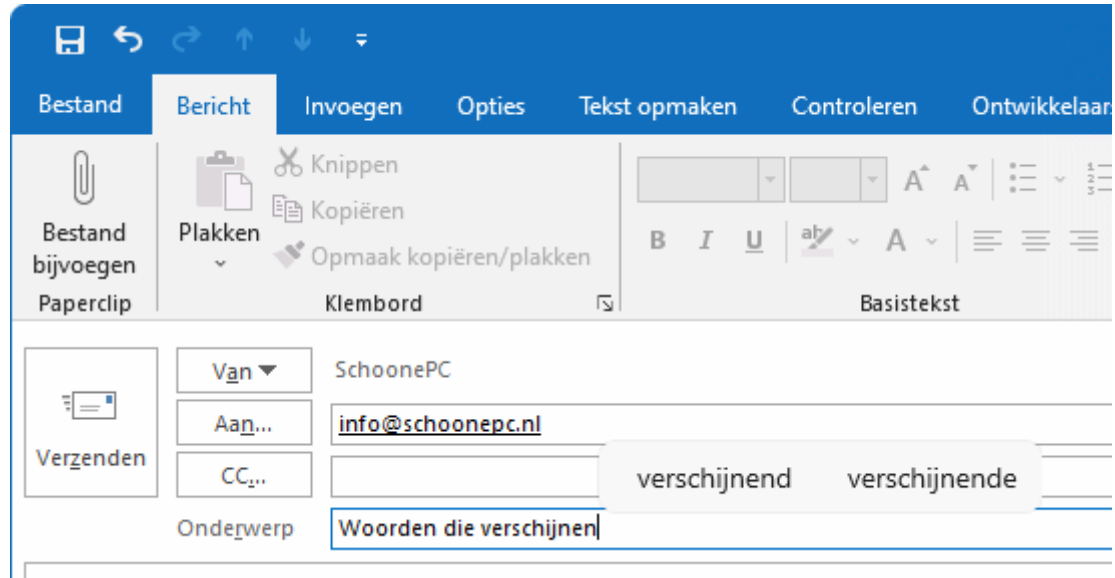

**Antwoord:** De 'woorden'-balk die tijdens het typen verschijnt, bevat tekstsuggesties van Windows en is vooral handig bij een aanraakscherm of wanneer de gebruiker een lage typsnelheid heeft. Bij een normale typesnelheid zijn deze suggesties echter vrijwel nutteloos omdat het met de muis selecteren van deze woorden veel meer tijd kost dan het typen. De tekstsugges-

ties zijn desgewenst uit te schakelen via **[Instellingen > Tijd en taal >](https://www.schoonepc.nl/windows11/windows_11_instellingen_onderdeel_tijd_en_taal.html#typen)  [Typen](https://www.schoonepc.nl/windows11/windows_11_instellingen_onderdeel_tijd_en_taal.html#typen)**, optie **Tekstsuggesties tonen tijdens het typen op het fysieke toetsenbord** (Windows 10: **[Instellingen > Apparaten > Typen](https://www.schoonepc.nl/windows10/windows_10_instellingen_onderdeel_apparaten.html#typen)**, onderdeel **Hardwaretoetsenbord**, optie **Tekstsuggesties weergeven tijdens het typen**). Herstart Windows om de wijziging te activeren.

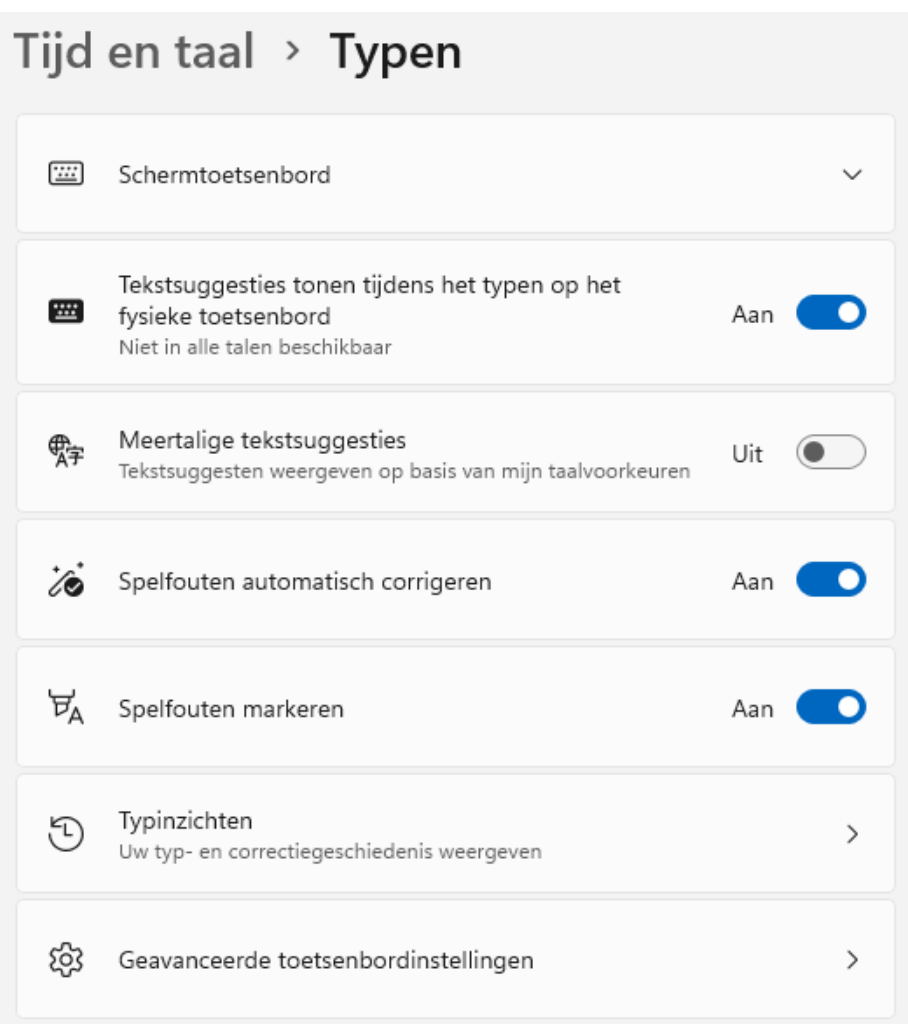

**NB:** Werk je met een aanraakscherm of tablet dan gebruik je waarschijnlijk regelmatig het schermtoetsenbord. Ook dit schermtoetsenbord toont tekstsuggesties. In tegenstelling tot het normale toetsenbord zijn de suggesties bij dit toetsenbord juist een welkome aanvulling! Laat het schermtoetsenbord van Windows 10 geen tekstsuggesties zien, dan zijn ze te activeren via **[In](https://www.schoonepc.nl/windows10/windows_10_instellingen_onderdeel_apparaten.html#typen)[stellingen > Apparaten > Typen](https://www.schoonepc.nl/windows10/windows_10_instellingen_onderdeel_apparaten.html#typen)**, onderdeel **Typen**, optie **Tekstsuggesties weergeven wanneer ik op het softwaretoetsenbord typ**).

[dit artikel is terug te vinden op de website](https://www.schoonepc.nl/vragen/nb122-06_tekstsuggesties_typen_uitschakelen.html)

# **Van dual boot terug naar single boot**

Tjibbo Bouma vraagt: *"Ik heb een snelle SSD-schijf met nog een Windows 10-installatie bijgeplaatst. Nu krijg ik bij het opstarten de keuze uit twee verschillende Windows-installaties. Hoe kan ik van deze dual boot weer een single boot maken?"*

**Antwoord:** Je bent niet de enige die ooit een dual boot-configuratie heeft opgezet (bijvoorbeeld om even een ander besturingssysteem uit te proberen), en daar later weer vanaf wil. In geval van een dual boot-systeem toont de Windows-bootmanager bij het opstarten van de pc een keuzemenu met de geïnstalleerde besturingssystemen. Met een simpele klik op de gewenste Windows-installatie is deze eenvoudig op te starten.

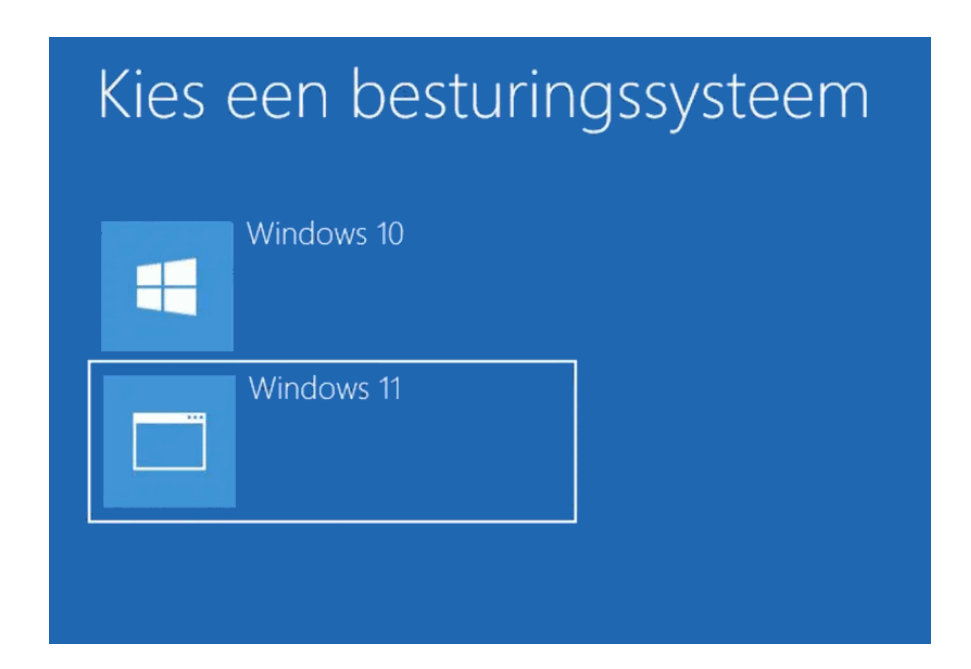

Wordt een van de Windows-installaties niet meer gebruikt dan kan deze net zo goed weer worden verwijderd. Om van een dual boot weer terug te keren naar een single boot opstelling moeten de volgende handelingen worden uitgevoerd:

#### **Stap 1: De vermelding uit het keuzemenu verwijderen**

Eerst moet de vermelding van het besturingssysteem uit het keuzemenu van de Windows-bootmanager worden verwijderd. Dit gaat als volgt: stel het te

behouden besturingssysteem in als standaard via het venster **Systeemconfiguratie** (te openen via de zoekfunctie met het commando **MSCONFIG**), tabblad **Computer opstarten**, selecteer het besturingssysteem, knop **Als standaard instellen** (als dat nog niet het geval was).

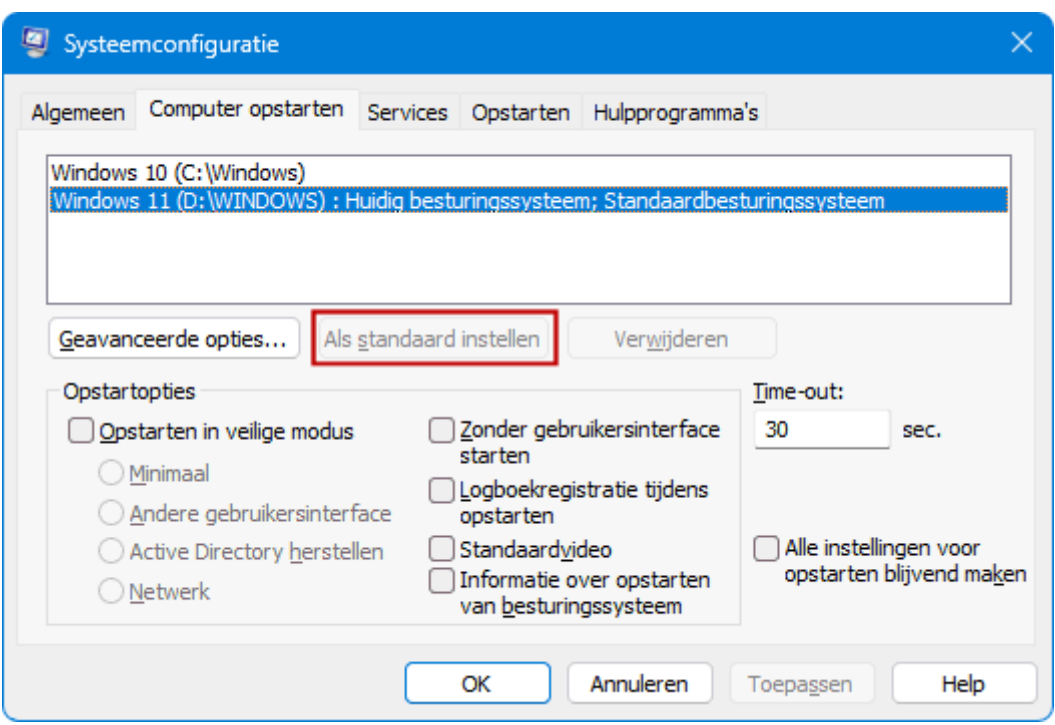

Selecteer vervolgens de te verwijderen Windows-installatie, knop **Verwijderen**, knop **OK** (onthoud de partitieletter, deze heb je later nodig om ook de bijbehorende installatiebestanden te verwijderen). Omdat hierna nog maar één besturingssysteem overblijft, wordt er bij het opstarten van de pc geen keuzemenu meer getoond.

**NB:** De schijfletter van een Windows-partitie kan niet worden gewijzigd, daarvoor is een herinstallatie nodig.

#### **Stap 2: De systeembestanden verwijderen**

Verloopt het single bootproces na deze aanpassing naar wens dan kunnen de systeembestanden op de partitie van het afgedankte besturingssysteem worden verwijderd. De meeste systeembestanden zijn terug te vinden in de mappen **Windows**, **Gebruikers**, **Program Files** en **Program Files (x86)**, deze mappen kunnen in zijn geheel worden verwijderd. Let wel op met de

map **Gebruikers**: deze bevat de persoonlijke mappen van de gebruikersaccounts, en daarin staan mogelijk nog persoonlijke bestanden. Stel deze bestanden dus eerst veilig voordat de map **Gebruikers** wordt verwijderd!

Naast de genoemde mappen zijn er nog andere mappen die systeembestanden bevatten. Wees voorzichtig bij het verwijderen van deze mappen en bestanden, ze kunnen namelijk nog nodig zijn voor een correcte werking van de bootmanager (om dezelfde reden is het ook niet aan te raden om de betreffende Windows-partitie zomaar te verwijderen). Mocht er na het verwijderen van systeembestanden toch een opstartprobleem ontstaan, [dan is dat](https://www.schoonepc.nl/windows11/systeemherstel.html#beschadigd_opstartproces)  [met een opstartmedium op te lossen.](https://www.schoonepc.nl/windows11/systeemherstel.html#beschadigd_opstartproces)

#### **Alternatieve methode: het verwijderen van de schijf**

Zijn de Windows-installaties op aparte schijven geïnstalleerd (zoals in dit voorbeeld van Tjibbo), dan kan je in plaats van bovenstaande methode ook simpelweg de schijf met de te verwijderen installatie loskoppelen. Dat klinkt als een doeltreffende oplossing, je behoudt hiermee immers gelijk ook een back-up van alle persoonlijke bestanden! Deze methode kan echter ook voor opstartproblemen zorgen wanneer de bestanden van de bootmanager op de losgekoppelde schijf staan! Ook hier geldt dat het [opstartprobleem](https://www.schoonepc.nl/windows11/systeemherstel.html#beschadigd_opstartproces) is op te lossen met een opstartmedium (of simpelweg de oude situatie herstellen door de schijf weer terug te plaatsen).

[dit artikel is terug te vinden op de website](https://www.schoonepc.nl/vragen/nb122-07_van_dual_boot_naar_single_boot.html)

### <span id="page-13-0"></span>**Windows vanaf USB opstarten**

In het vorige onderwerp was sprake van een dual boot-opstelling om een andere Windows-versie uit te proberen. Het realiseren van een dual boot vraagt wel wat kennis van zaken, en het heeft ook wat voeten in aarde om er weer vanaf te komen. Zit je daar niet op te wachten dan is er nog een eenvoudige manier om een andere Windows-versie uit te proberen, namelijk door deze vanaf een USB-medium (USB-stick, SD-kaart of externe schijf) op te laten

starten! Hiervoor moet Windows zodanig op het USB-medium terechtkomen dat deze opstartbaar is, dit kan met de tool **[Hasleo WinToUSB Free](https://www.schoonepc.nl/vragen/nb122-08_windows_vanaf_usb_sd_opstarten.html)** Een met Hasleo aangemaakt USB-medium is 'portable' en kan dus vanaf elke Windows-pc worden opgestart, mits de hardware voldoet.

#### **Installatiebestand Hasleo WinToUSB Free downloaden**

Toont het SmartScreen-filter van de browser [Edge](https://www.schoonepc.nl/windows11/microsoft_edge.html) bij het downloaden van het installatiebestand van Hasleo een waarschuwing dat de tool mogelijk schadelijk is omdat de uitgever onbekend is? Deze blokkade kan omzeild worden via de knop met de drie puntjes (in de melding), optie **Behouden**, link **Meer weergeven**, link **Toch behouden**. Is het bestand met een andere browser gedownload dan wordt bij het opstarten van het bestand wellicht de melding **Uw pc wordt beschermd** getoond. Ook deze beveiliging is te omzeilen, en wel via de link **Meer informatie**, knop **Toch uitvoeren**.

**TIP:** Hoewel de door mij genoemde tools bij mijn weten veilig te gebruiken zijn, kan het nooit kwaad om gedownloade bestanden eerst te controleren op virussen, malware e.d. Mijn advies is om daarvoor de website [www.virustotal.com/nl/](https://www.virustotal.com/nl/) te gebruiken, met deze website kan een installatiebestand in één moeite door tientallen virusscanners tegelijk gecontroleerd worden (en zoals je bij het installatiebestand van Hasleo zult merken, slaat geen enkele scanner aan!).

#### **Het USB-opstartmedium aanmaken**

Het aanmaken van het opstartmedium gaat als volgt: sluit eerst een omvangrijk en snel USB-medium aan op een snelle USB-poort (minimaal USB 3.0). Een medium van 160-256 GB blijkt geen overbodige luxe! Start Hasleo WinToUSB Free en selecteer de optie **Windows To Go USB**. Activeer de optie **Selecteer installatiebron** en selecteer het ISO-installatiebestand van Windows met de optie **Browse image file** (download dit bestand eventueel eerst met de optie **Windows ISO downloaden** vanaf de website van Microsoft). De meestgebruikte Windows-versie zal **Home** zijn. Installeer je liever een andere versie, wijzig dan optie **Selecteer de editie die u wilt installeren**.

15

Selecteer vervolgens het aangesloten medium met de optie **Selecteer bestemmingsstation**. Stel de opstartmodus bij optie **Partitie schema** bij voorkeur in op **GPT voor UEFI** (wordt UEFI niet op de betreffende pc ondersteund, kies dan **MBR voor BIOS**). Heb je ooit een map aangemaakt met voor de betreffende pc gedownloade hardware-drivers, selecteer deze dan via de optie **Extra stuurprogramma's** zodat de drivers automatisch in de Windows-installatie geïntegreerd kunnen worden. De optie **Virtuele hard disk grootte** geeft aan hoeveel virtueel geheugen voor de Windows-partitie gereserveerd moet worden, de standaardwaarde van 127 GB voldoet.

In onderstaand voorbeeld is te zien hoe een snelle micro SD-kaart van 256 GB wordt voorzien van Windows 11 Home.

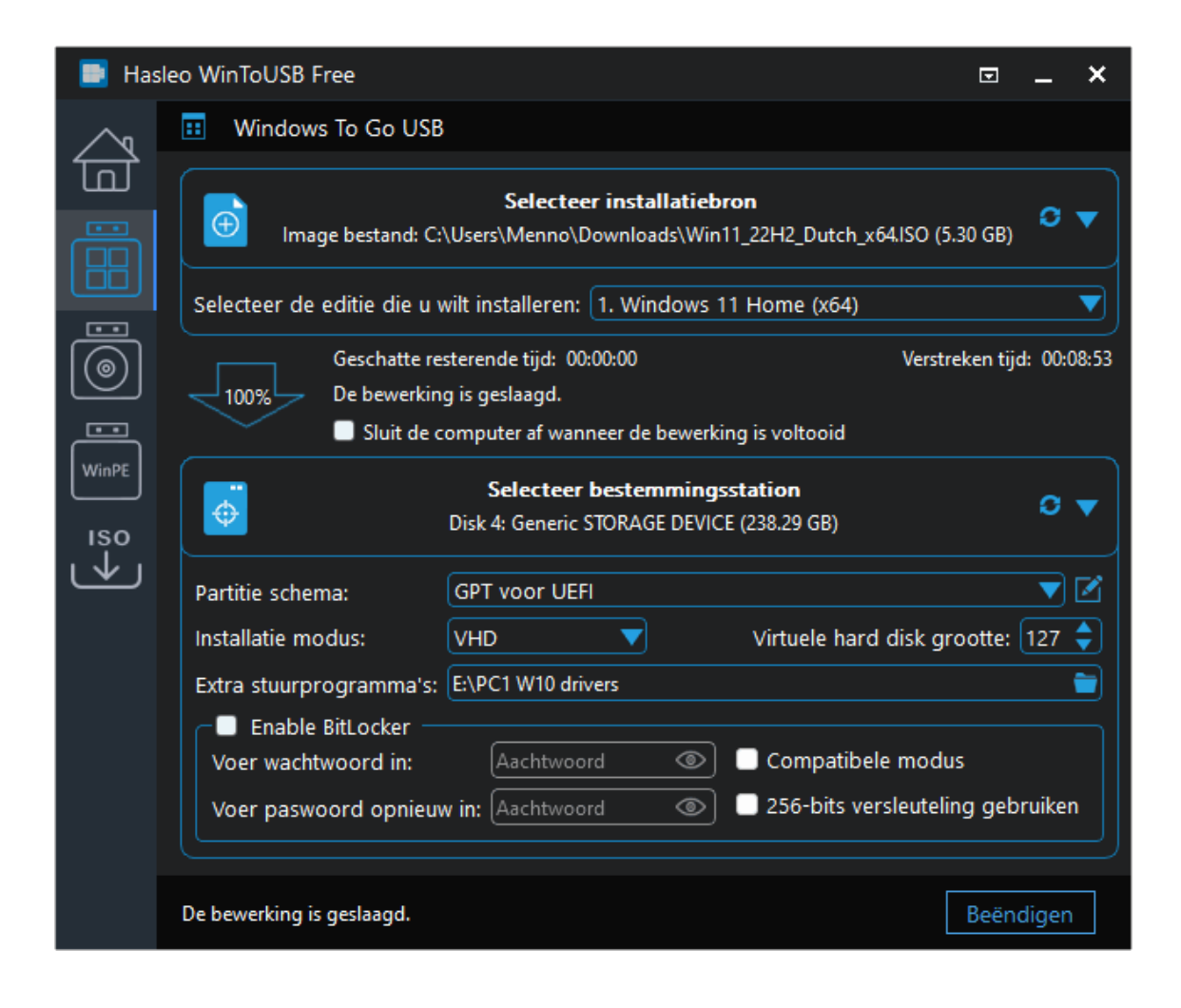

#### **Windows opstarten vanaf het USB-opstartmedium**

Nadat het USB-medium is aangemaakt, kan de pc er direct van worden opgestart. Wordt het USB-medium bij het opstarten van de pc niet als zodanig herkend, dan zal eerst de opstartvolgorde in het BIOS aangepast moeten worden (hoe dat moet verschilt per merk en type moederbord). Vind je dat te veel moeite, geef dan vanuit Windows opdracht om vanaf het USBmedium op te starten! Dit gaat via **[Instellingen > Systeem > Systeem](https://www.schoonepc.nl/windows11/windows_11_instellingen_onderdeel_systeem.html#systeemherstel)[herstel](https://www.schoonepc.nl/windows11/windows_11_instellingen_onderdeel_systeem.html#systeemherstel)** (Windows 10: **[Instellingen > Bijwerken en beveiliging > Sys](https://www.schoonepc.nl/windows10/windows_10_instellingen_wijzigen_bijwerken_en_beveiliging.html#systeemherstel)[teemherstel](https://www.schoonepc.nl/windows10/windows_10_instellingen_wijzigen_bijwerken_en_beveiliging.html#systeemherstel)**), knop **Nu opnieuw opstarten**. Start de pc opnieuw op en vervolg met de tegel **Een apparaat gebruiken**, tegel **UEFI: Removable Device**.

Bij de eerste keer opstarten vanaf het USB-medium wordt Windows geconfigureerd en moeten de [privacyinstellingen](https://www.schoonepc.nl/windows11/eerste_keer_opstarten.html) worden doorlopen (precies hetzelfde dus als bij een gewone installatie, het duurt alleen wat langer). Hoewel Windows via USB trager is dan bij een normale installatie, valt de snelheid mij niet tegen (zo kost het opnieuw opstarten op mijn pc slechts een ruime minuut!). Bijkomend voordeel is dat de interne schijven door een beleidsregel ontoegankelijk worden gemaakt zodat ze ongeschonden blijven. Wil je weer met het 'oude' besturingssysteem verder werken, sluit dan Windows af, verwijder het USB-medium en ze de pc weer aan!

*Met dank aan Jaap Meeuwsen*

[dit artikel is terug te vinden op de website](https://www.schoonepc.nl/vragen/nb122-08_windows_vanaf_usb_sd_opstarten.html)

### **Kernisolatie/geheugenintegriteit (W11)**

In nieuwsbrieven 117 en 121 had ik al aandacht besteed aan [geheugeninte](https://www.schoonepc.nl/vragen/nb117-07_kernisolatie_geheugenintegriteit_inschakelen_lukt_niet.html)[griteit bij kernisolatie](https://www.schoonepc.nl/vragen/nb117-07_kernisolatie_geheugenintegriteit_inschakelen_lukt_niet.html) (binnen Windows-beveiliging). Sinds enige tijd speelt er een aanverwant 'probleempje'. Bij menig Windows 11-installatie wordt nu namelijk bij de instellingen van Windows-beveiliging (zie **[Instellingen >](https://www.schoonepc.nl/windows11/windows_11_instellingen_onderdeel_privacy_beveiliging.html#windows_beveiliging)  [Privacy en beveiliging > Windows-beveiliging](https://www.schoonepc.nl/windows11/windows_11_instellingen_onderdeel_privacy_beveiliging.html#windows_beveiliging)**) bij onderdeel **Apparaat-**

**beveiliging** de melding getoond dat "een actie wordt aanbevolen". Wordt dit onderdeel geopend dan is te lezen dat 'de beveiliging van lokale beveiligingsinstanties is uitgeschakeld en dat het apparaat mogelijk kwetsbaar is' (zie afbeelding). Een vage mededeling waar ik zelf in eerste instantie ook geen tabak van kon maken...

### $\Box$  Apparaatbeveiliging

De beveiliging die in uw apparaat is ingebouwd.

#### **Kernisolatie**

Beveiliging op basis van virtualisatie beschermt de kernonderdelen van het apparaat. Beveiliging van lokale beveiligingsinstanties is uitgeschakeld. Uw apparaat is mogelijk kwetsbaar. Kernisolatiedetails Sluiten

Wordt vervolgens op de link **Kernisolatiedetails** geklikt, dan wordt duidelijk waar deze melding over gaat: de ingeschakelde optie **Blokkeringslijst voor Microsoft-kwetsbare stuurprogramma's** blijkt ontoegankelijk te zijn:

# C Kernisolatie

Beveiligingsfuncties beschikbaar op uw apparaat met beveiliging op basis van virtualisatie.

#### Geheugenintegriteit

Voorkomt dat bij aanvallen kwaadaardige code wordt ingevoegd in streng beveiligde processen.

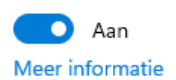

#### Blokkeringslijst voor Microsoft-kwetsbare stuurprogramma's

Stuurprogramma's met beveiligingsproblemen kunnen niet worden uitgevoerd op uw apparaat, omdat dit wordt geblokkeerd door Microsoft.

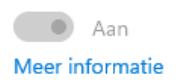

De blokkeringslijst moet voorkomen dat malafide hardware-drivers controle over Windows krijgen. Deze functionaliteit bevindt zich nog in een testfase, en zal op een later tijdstip middels een update worden hersteld (zie het derde roze kader op de [website van Microsoft\)](https://learn.microsoft.com/nl-nl/windows/security/threat-protection/windows-defender-application-control/microsoft-recommended-driver-block-rules). In de tussentijd is de melding eenvoudig te verwijderen met de link **Sluiten** in het hoofdscherm van **Apparaatbeveiliging**!

[dit artikel is terug te vinden op de website](https://www.schoonepc.nl/vragen/nb117-07_kernisolatie_geheugenintegriteit_inschakelen_lukt_niet.html)

# **Nieuwsbrief 121 gemist?**

Heb je nieuwsbrief 121 gemist? Vraag deze dan op [via de website](https://www.schoonepc.nl/brief/nieuwsbrieflaatsteaanvragen.html) en/of download het [PDF-bestand.](https://www.schoonepc.nl/brief/schoonepc_nieuwsbrief_121.pdf) Uiteraard zijn de bijbehorende video's ook nog beschikbaar!

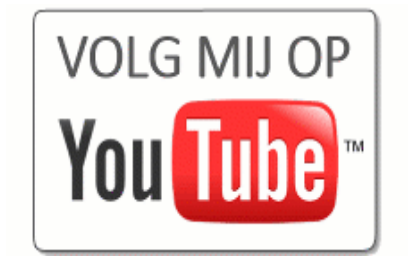

### **Een greep uit de vele reacties**

### **van gebruikers van de computerbijbel**

*"Je Windows 11-boek is zeer interessant. Veel goede tips!"*

*"Ik geniet zo vaak van de computerbijbel!"*

*"Bedankt voor dit prachtige exemplaar."*

*"Als ik heel erg omhoog zit weet ik dat ik je hulp kan inroepen en dat is een zeer geruststellende gedachte."*

*"Mijn complimenten voor het indrukwekkende boek dat ik zaterdag keurig in de bus kreeg."*

*"Ik ben zeer tevreden over uw boeken, ik gebruik ze dagelijks en ze hebben me veel bijgeleerd."*

*"Ik vind het een fantastisch boek."*

*"Prachtig werk wat jij doet, zeer helder uitgelegd allemaal!"*

*"Vind het een fantastisch boek en het leest heel prettig en duidelijk."*

Meer informatie over de computerbijbel  $\geq$ 

[www.SchoonePC.nl](http://www.schoonepc.nl/) | [Aanmelden nieuwsbrief](https://www.schoonepc.nl/nieuwsbrief.html) © 2001-2023 - SchoonePC - Rotterdam - The Netherlands